# Fehlerbehebung bei MST auf Catalyst Switches der Serie 9000  $\overline{a}$

## Inhalt

**Einleitung Voraussetzungen** Anforderungen Verwendete Komponenten Hintergrundinformationen **Terminologie Einschränkungen** Fehlerbehebung MST (einzelne Region) Topologie **Konfiguration** Validierung Synchronisierung zwischen Regionen **Topologie** Validierung **Fehlerbehebung** PVST-Simulationsfehler PVST-BPDUs und MST-BPDUs Topologie Validierung Fehlerbehebung P2P-Streit Topologie **Erläuterung** MST-Ansätze Zugehörige Informationen

## **Einleitung**

In diesem Dokument werden grundlegende Konzepte beschrieben, die erforderlich sind, um die Funktionsweise von MST in einer Topologie mit PVST oder anderen Regionen zu verstehen.

## Voraussetzungen

## Anforderungen

Cisco empfiehlt, dass Sie über Kenntnisse in folgenden Bereichen verfügen:

• Rapid-PVST (Rapid Per VLAN Spanning Tree)

### Verwendete Komponenten

Die Informationen in diesem Dokument basierend auf folgenden Software- und Hardware-Versionen:

- Catalyst 9300.
- $\bullet$  Ab 17.3 Zug.

Die Informationen in diesem Dokument beziehen sich auf Geräte in einer speziell eingerichteten Testumgebung. Alle Geräte, die in diesem Dokument benutzt wurden, begannen mit einer gelöschten (Nichterfüllungs) Konfiguration. Wenn Ihr Netzwerk in Betrieb ist, stellen Sie sicher, dass Sie die möglichen Auswirkungen aller Befehle verstehen.

### Verwandte Produkte

Dieses Dokument kann auch mit folgenden Hardwarekomponenten verwendet werden:

• Alle Produkte der Catalyst 9000-Familie.

## Hintergrundinformationen

## **Terminologie**

Bevor Sie mit der Fehlerbehebung beginnen und diese durchführen, sollten Sie folgende Terminologie beachten:

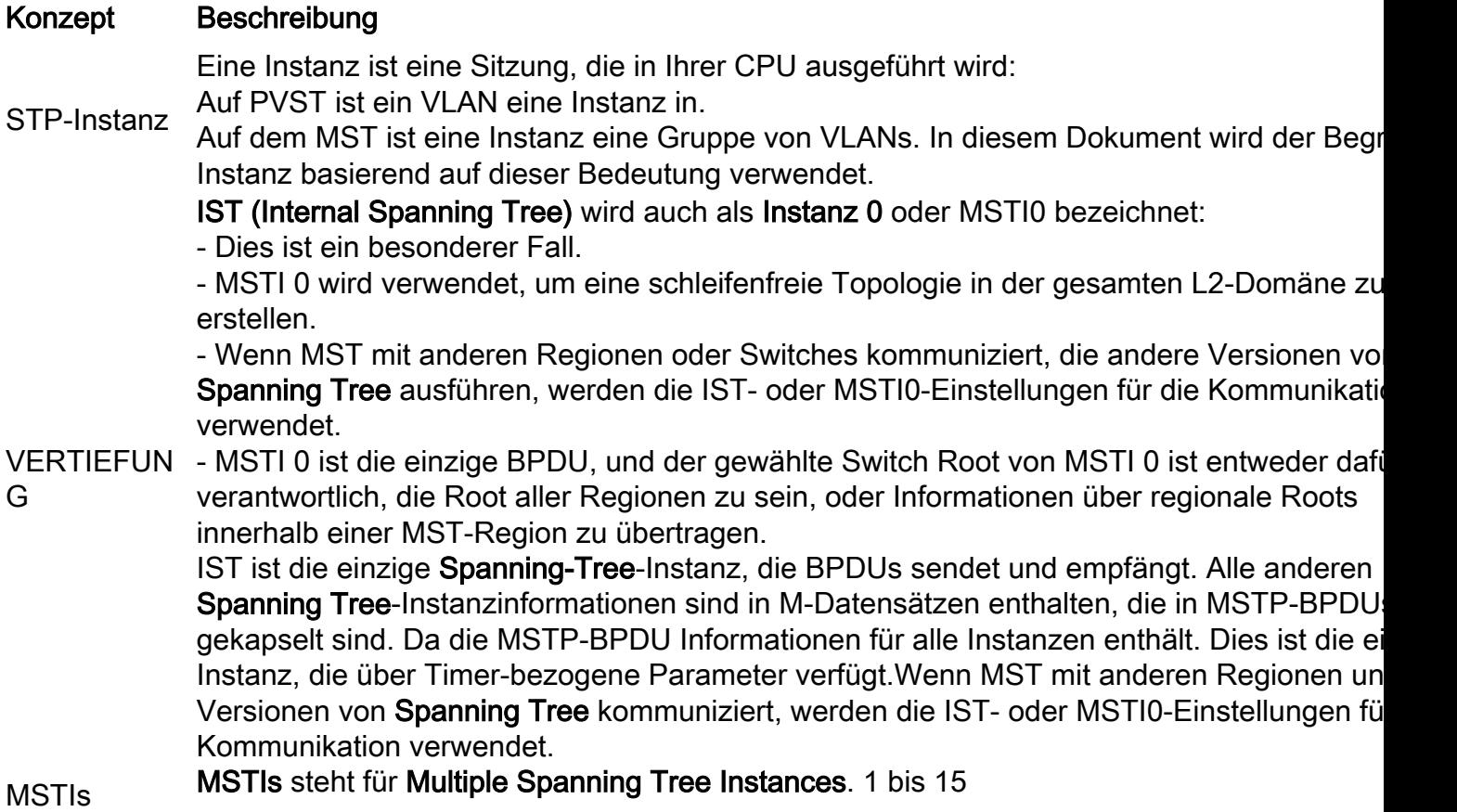

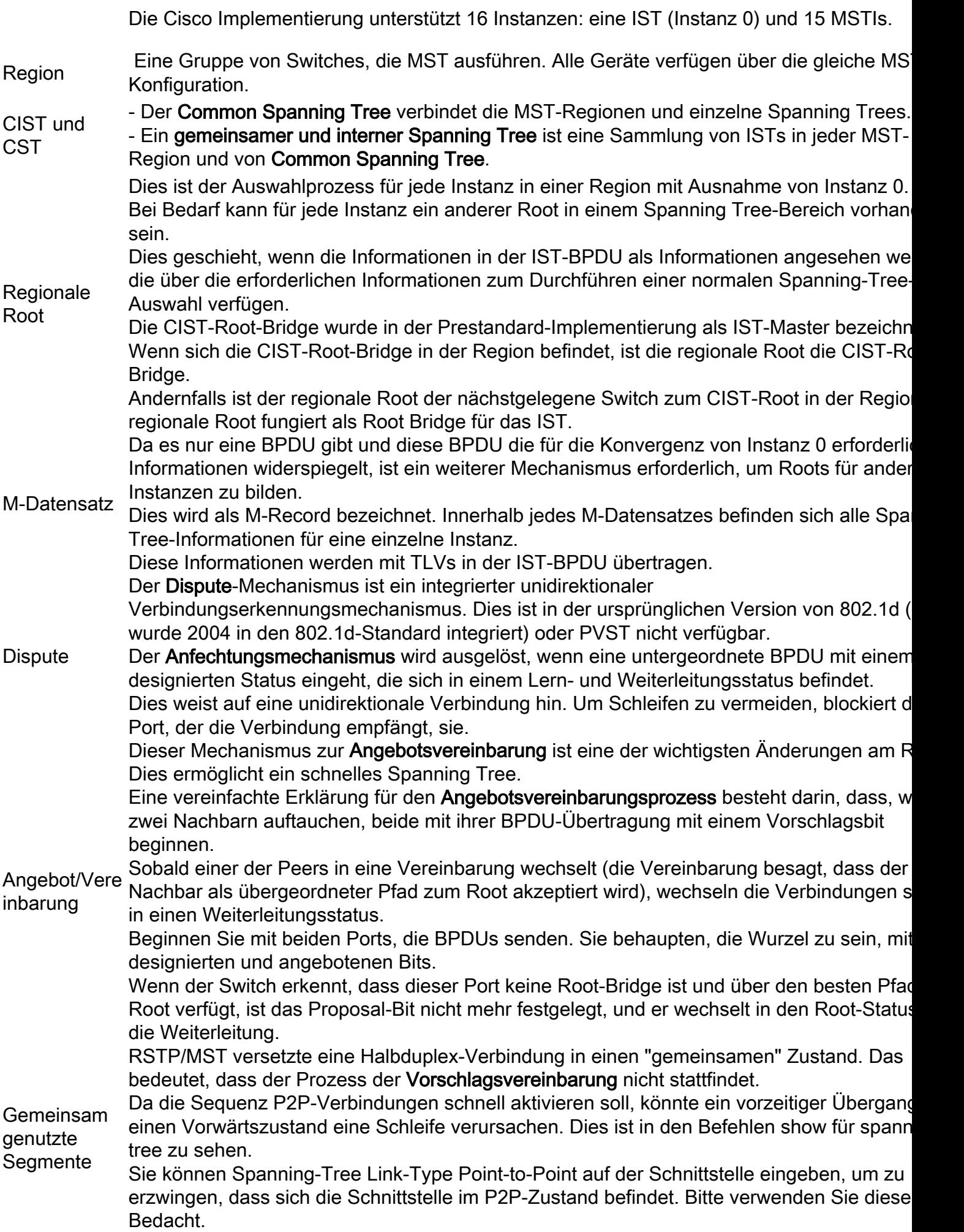

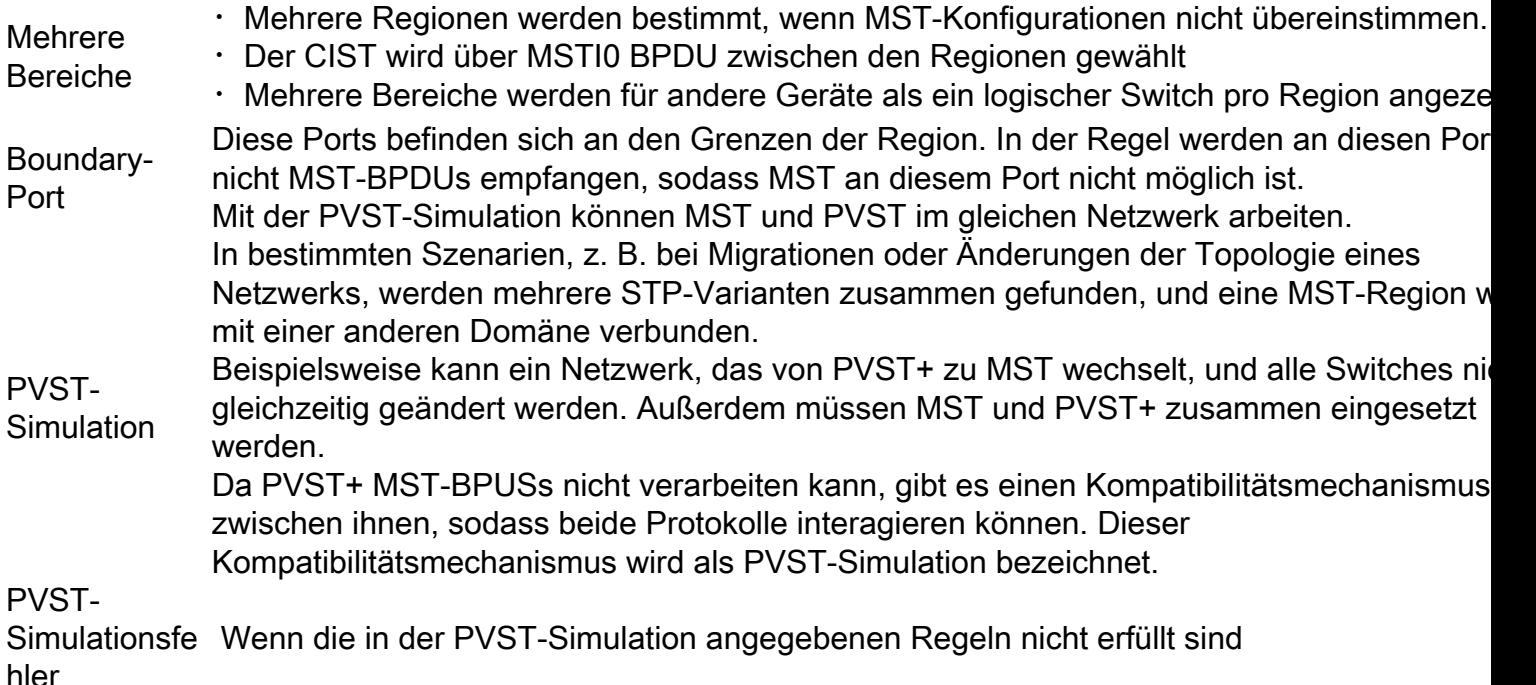

### Einschränkungen

- PVST+, Rapid PVST+ und MSTP werden unterstützt, es kann jedoch jeweils nur eine Version aktiv sein. (Beispielsweise führen alle VLANs PVST+, alle VLANs Rapid PVST+ oder alle VLANs MSTP aus.)
- VTP-Propagierung (VLAN Trunking Protocol) der MST-Konfiguration wird nicht unterstützt.

## Fehlerbehebung

Das Ziel besteht darin, dass sich die MST-Region aus der Perspektive außerhalb der Region wie eine virtuelle CST-Bridge verhält.

Bei anderen Switches, entweder in einer anderen Region oder in einer PVST-Domäne, wird die MST-Region als nur ein Switch angesehen, da die Kosten für RootID und RootPath unverändert bleiben.

### MST (einzelne Region)

Topologie

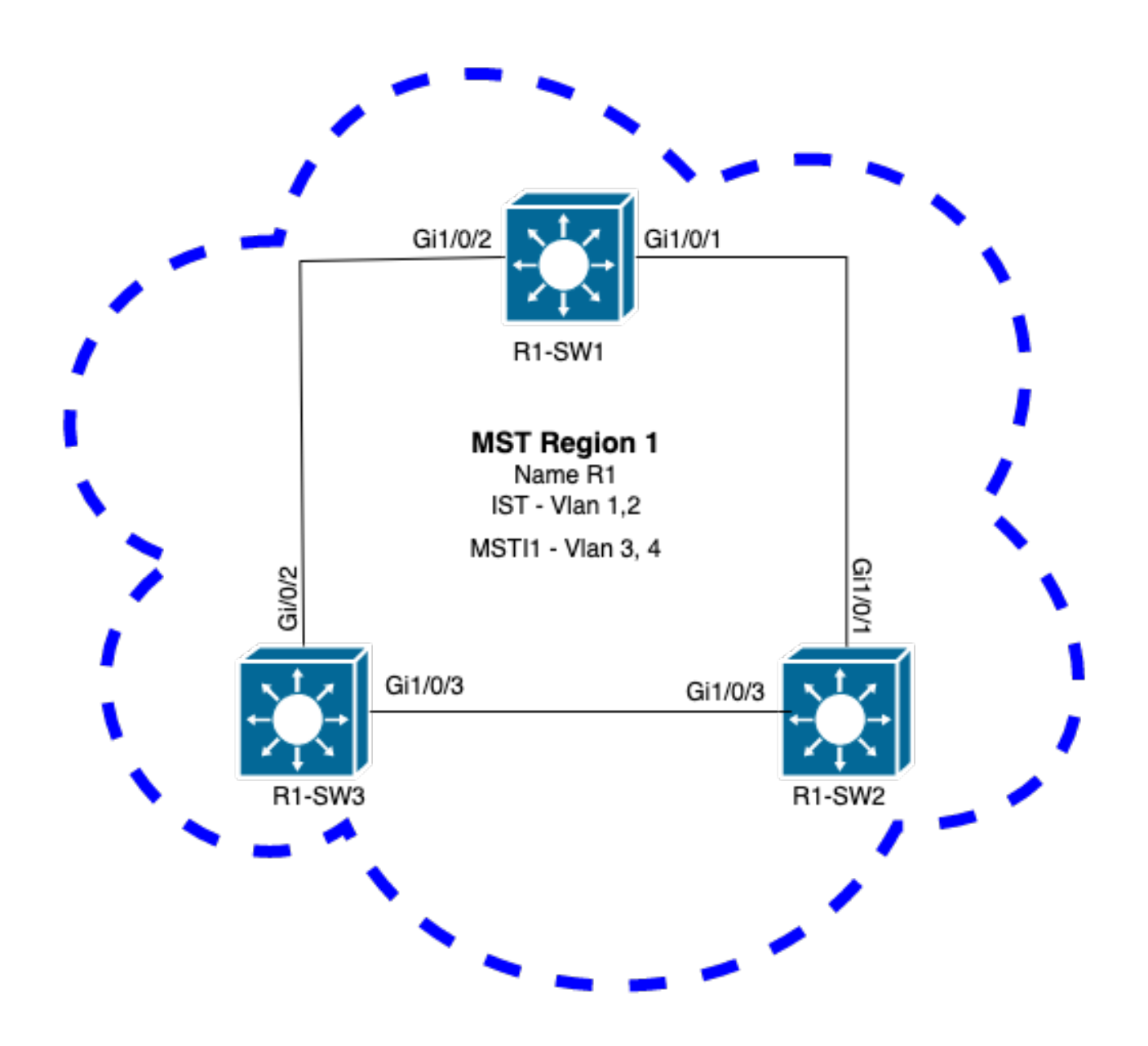

### Konfiguration

Diese drei Attribute müssen auf allen Switches in einer MST-Region auf die gleiche Weise konfiguriert werden, um sie richtig zu konvergieren. Befehle werden im MST-Konfigurationsmodus angewendet.

- Name
- Revisionsnummer
- Zuordnung von VLAN zu Instanz

spanning-tree mst configuration name <region name> revision <number> instance <number> vlan <vlan number> Validieren Sie die Attributkonfiguration mit dem folgenden Befehl: show running-config | section span Beispiel: Attributkonfiguration für die Switches 1, 2 und 3 in Region 1

R1 bis SW1

```
R1-SW1#show running-config | section spann
spanning-tree mode mst
spanning-tree extend system-id
spanning-tree mst configuration
name R1 <---
 revision 1 <---
 instance 1 vlan 3-4 <---
R1-SW2
```

```
R1-SW2#show running-config | section spann
spanning-tree mode mst
spanning-tree extend system-id
spanning-tree mst configuration
 name R1
 revision 1
 instance 1 vlan 3-4
R1 bis SW3
```

```
R1-SW3#show running-config | section spann
spanning-tree mode mst
spanning-tree extend system-id
spanning-tree mst configuration
 name R1
  revision 1
  instance 1 vlan 3-4
```
#### Validierung

Während der MST-Migration können Sie MST-Parameter konfigurieren, ohne den STP-Modus noch ändern zu müssen.

Befolgen Sie diese Empfehlungen, um mögliche Netzwerkunterbrechungen aufgrund von Fehlkonfigurationen zu vermeiden.

- Überprüfen Sie die MST-Konfiguration vor dem Commit.
- MST-Konfiguration nach Commit überprüfen

Überprüfen Sie die MST-Konfiguration vor dem Commit.

Diese Prüfung tritt ein, wenn der Spanning-Tree-Modus noch nicht angewendet wurde.

```
show spanning-tree mst
show current
show spanning-tree mst configuration digest
```
Hinweis: show current ist nur im MST-Konfigurationsmodus verfügbar (Spanning-Tree MST-Konfigurationsuntermodus)

Überprüfen, ob sich der STP-Modus noch nicht im MST-Modus befindet

R1-SW1#**show spanning-tree mst % Switch is not in mst mode <--** Aktuelle MST-Konfiguration überprüfen

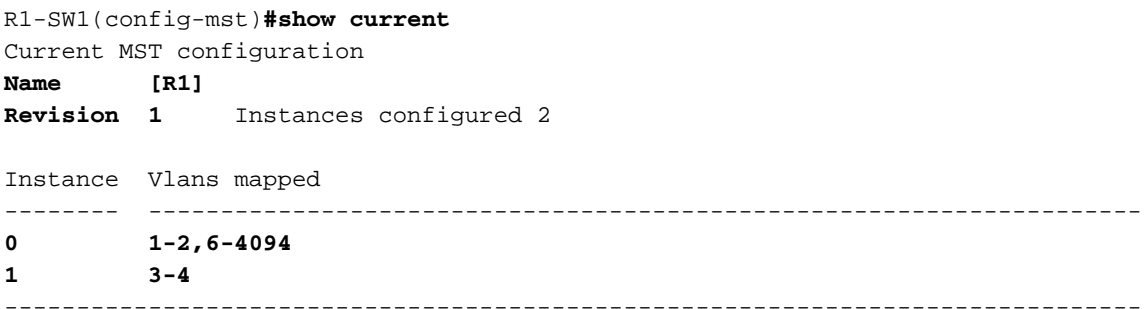

Hinweis: show current ist nur im MST-Konfigurationsmodus verfügbar.

Hinweis: show span mst configuration und show current sind gleichwertige Befehle.

Digest-Hash überprüfen

```
R1-SW1#show spanning-tree mst configuration digest
% Switch is not in mst mode <--
Name [R1]
Revision 1 Instances configured 2
Digest 0xA423B8DBB209CCF6560F55618AB58726 <--
Pre-std Digest 0x8C9BE88BBC9B84CB8AED635EE008436A
```
Hinweis: Über die Digest-Ausgabe können Sie erkennen, ob sich der Switch bereits im MST-Modus befindet. Digest-Hash ändert sich nicht, selbst wenn der MST-Modus noch nicht aktiviert wurde.

Hinweis: Catalyst 9000-Switches verwenden das MST-Protokoll nach IEEE-Standard. Daher müssen Sie sich auf den Digest-Hash statt auf den Pre-Standard-Digest konzentrieren.

MST-Konfiguration nach Commit überprüfen

show current show pending show spanning-tree mst configuration digest abort

> Hinweis: show pending (sowie show current) ist nur im MST-Konfigurationsmodus verfügbar.

Die Ausgabe show current zeigt Ihnen die MST-Konfiguration nach dem Beenden des MST-Untermodus (bei Anwendung der Konfigurationsänderung), während die Ausgabe show pending die kürzlich konfigurierte, aber nicht angewendete MST-Konfiguration anzeigt.

Wenn Sie aus irgendeinem Grund die Konfigurationsänderungen zurücksetzen müssen und sich noch im MST-Untermodus befinden, können Sie den Befehl abort anwenden, der aus dem MST-Untermodus beendet wird, ohne die Änderungen anzuwenden.

Hinweis: show pending (sowie show current) ist nur im MST-Konfigurationsmodus verfügbar.

Beispiel: Für Switch 1 in Bereich 1

Beachten Sie, dass die aktuellen und ausstehenden Konfigurationen identisch sind. Dies bedeutet, dass keine Änderungen vorgenommen wurden.

Der Digest-Hash entspricht dem in der vorherigen Ausgabe validierten Hash.

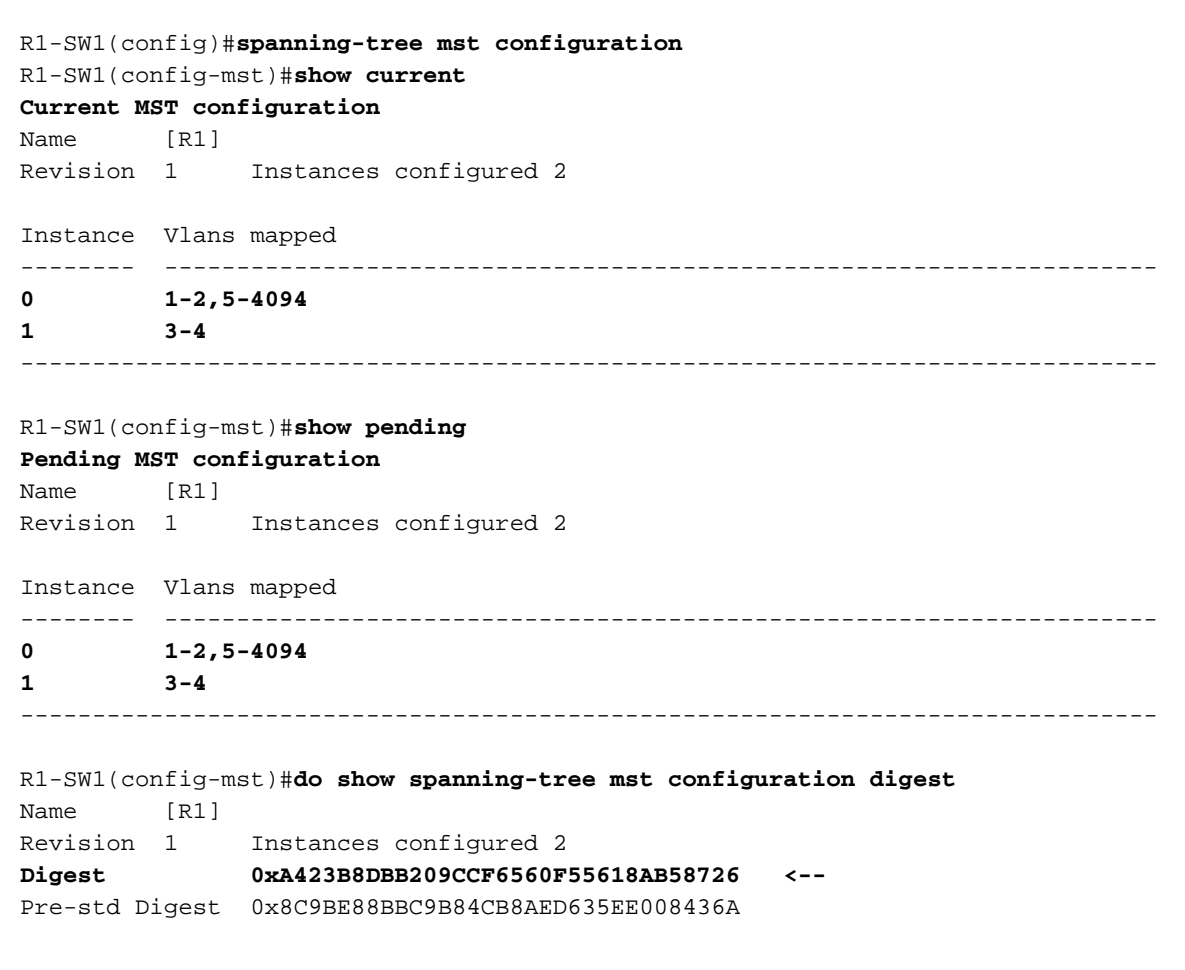

Es wird eine neue Instanz erstellt, und ihr wird VLAN 5 zugeordnet. Diesmal zeigt die aktuelle Ausgabe nicht die neue Instanz an, die kürzlich konditioniert wurde, aber show pending tut dies. Das wird erwartet.

Beachten Sie, dass der Digest-Hash nicht geändert wurde. Der Grund hierfür ist, dass die neue Konfiguration nur angewendet wird, wenn Sie den MST-Konfigurationsmodus beenden (Spanning-Tree MST-Konfigurationsuntermodus).

 R1-SW1(config-mst)#**instance 2 vlan 5 <--** R1-SW1(config-mst)#**show current Current MST configuration** Name [R1]

Revision 1 Instances configured 2

Instance Vlans mapped -------- --------------------------------------------------------------------- 0  $1-2, 5-4094$ 1 3-4 -------------------------------------------------------------------------------

#### R1-SW1(config-mst)#**show pending**

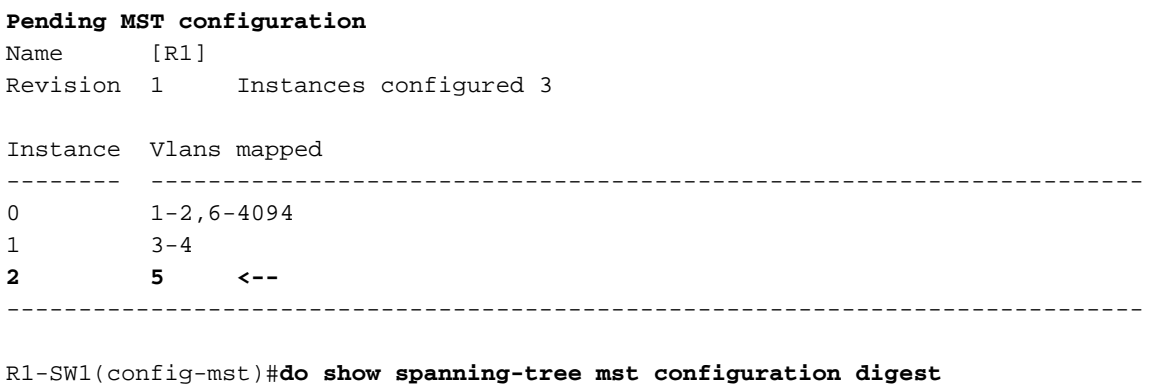

Name [R1] Revision 1 Instances configured 2 **Digest 0xA423B8DBB209CCF6560F55618AB58726 <--** Pre-std Digest 0x8C9BE88BBC9B84CB8AED635EE008436A

Nach dem Beenden des MST-Konfigurationsmodus werden die Änderungen übernommen. Der Digest-Hash wird ebenfalls neu berechnet, um den neuen Änderungen Rechnung zu tragen.

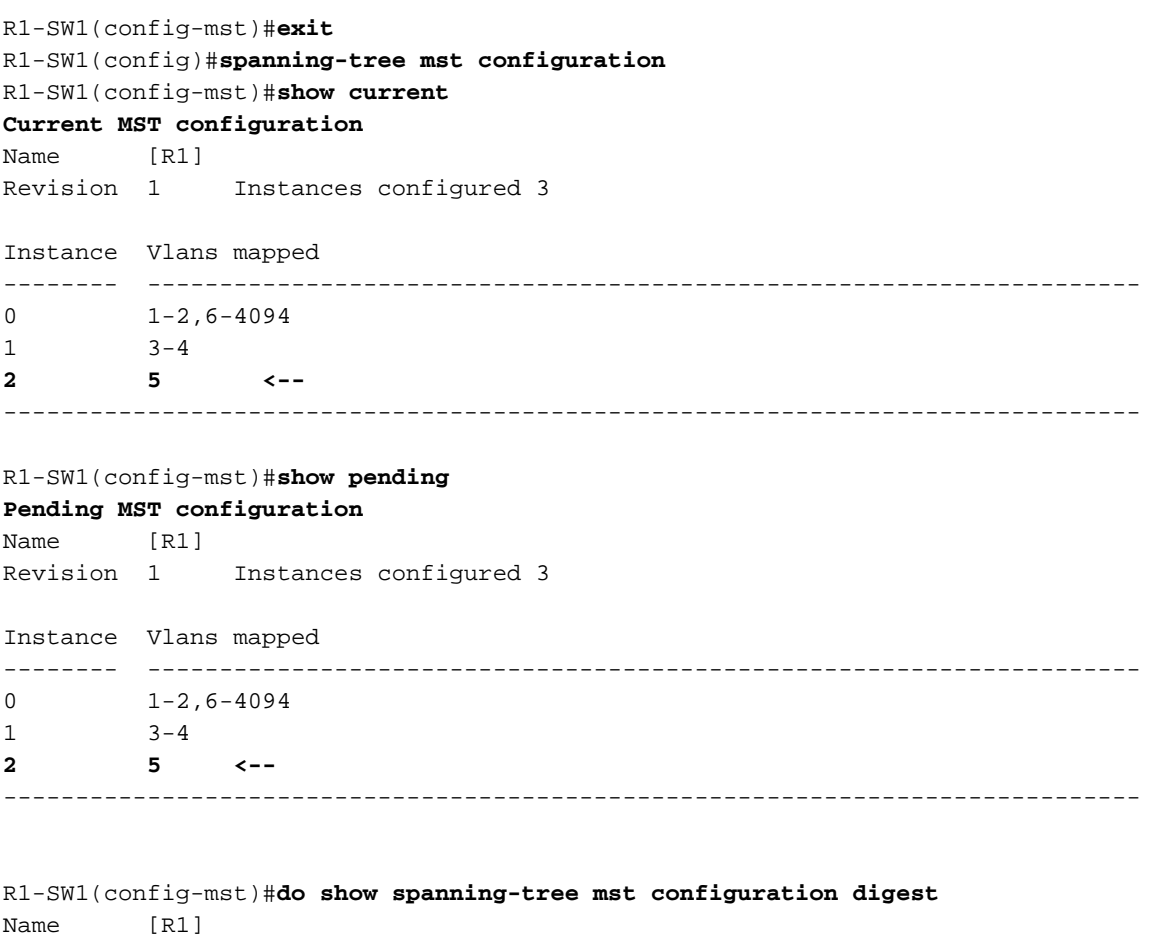

Revision 1 Instances configured 3 **Digest 0x083305551908B9A2CC50B482DC577B8F <--** Pre-std Digest 0xA8AC09BDF2942058FAF4CE727C9D258F

Diese Befehle sind hilfreich, um MST-Parameter und die Konvergenz zu überprüfen. Außerdem bieten sie Informationen zu MST-Timern, Kosten usw.

show spanning-tree pathcost method show spanning-tree root show spanning-tree summary show spanning-tree mst show spanning-tree interface <interface>

#### Hinweis: show spanning-tree mst und show spanning-tree are equivalent

Beispiel: Für Switch 1 in Bereich 1

Es gibt zwei Methoden, um die Pfadkosten zu messen: kurz (Legacy) und lang. Es ist immer vorzuziehen, entlang Ihres Layer-2-Netzwerks homogen zu sein. Wenn Sie eine lange Pfadkostenmethode ausführen, führen Sie diese auf allen Switches aus, die auf STP ausgeführt werden.

R1-SW1#**show spanning-tree pathcost method** Spanning tree default pathcost **method used is long <--**

Mit dieser Ausgabe können Sie jetzt die Pfadkostenmethode festlegen, aber Sie wissen auch, dass der Switch ein standardmäßiges MST-Protokoll verwendet und die erweiterte System-ID verwendet (was bei Verwendung von MST ein Muss ist).

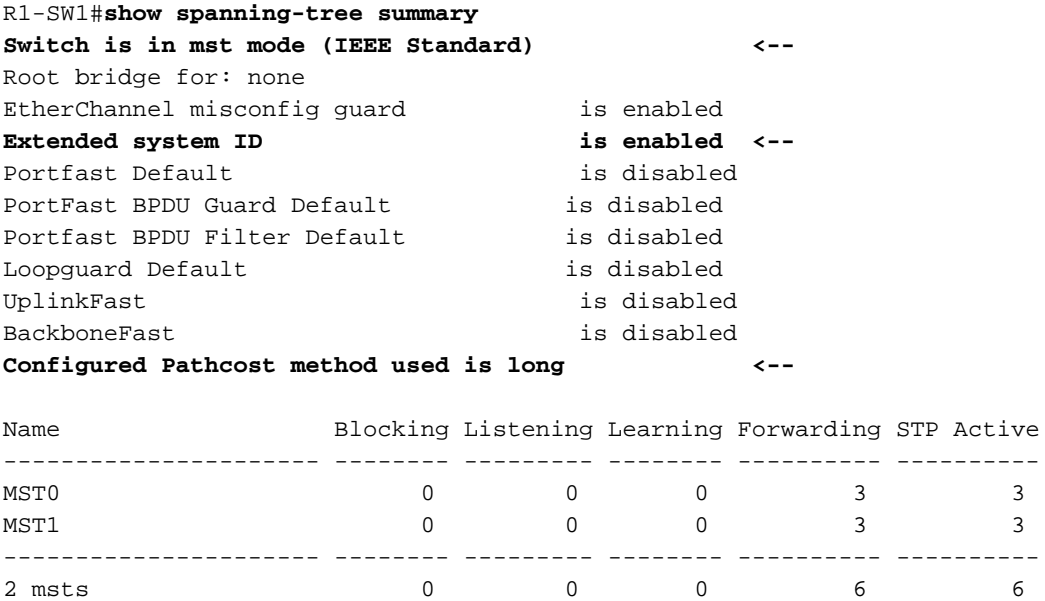

Bridge- und Root-IDs, Prioritäten, Kosten, Portrollen und -status sowie VLAN-Zuordnungen können in dieser Ausgabe beobachtet werden:

R1-SW1#**show spanning-tree mst**

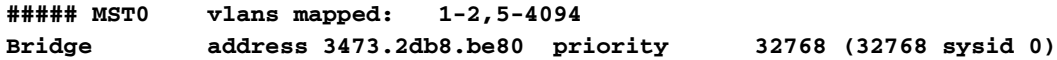

**Root address f04a.021e.9500 priority 24576 (24576 sysid 0) port Gi1/0/2 path cost 0** Regional Root address f04a.021e.9500 priority 24576 (24576 sysid 0) internal cost 20000 rem hops 19 Operational hello time 2 , forward delay 15, max age 20, txholdcount 6 Configured hello time 2 , forward delay 15, max age 20, max hops 20 Interface **Role Sts Cost** Prio.Nbr **Type** ---------------- ---- --- --------- -------- -------------------------------- Gi1/0/1 **Desg FWD 20000** 128.1 **P2p** Gi1/0/2 **Root FWD 20000** 128.2 **P2p** Gi1/0/4 **Desg FWD 20000** 128.4 **P2p ##### MST1 vlans mapped: 3-4 Bridge address 3473.2db8.be80 priority 32769 (32768 sysid 1) Root address f04a.021e.9500 priority 24577 (24576 sysid 1)** port Gi1/0/2 cost 20000 rem hops 19 Interface **Role Sts Cost** Prio.Nbr **Type** ---------------- ---- --- --------- -------- -------------------------------- Gi1/0/1 **Desg FWD 20000** 128.1 **P2p** Gi1/0/2 **Root FWD 20000** 128.2 **P2p** Gi1/0/4 **Desg FWD 20000** 128.4 **P2p**

Dieser Befehl zeigt den STP-Rollenstatus, die Priorität und den Verbindungstyp aus Schnittstellenperspektive statt aus Instanzperspektive an.

#### R1-SW1#**show spanning-tree interface gigabitEthernet 1/0/1**

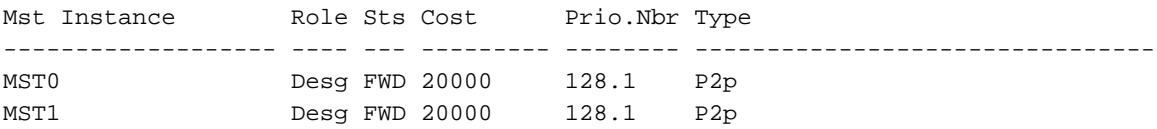

#### R1-SW1#**show spanning-tree interface gigabitEthernet 1/0/2**

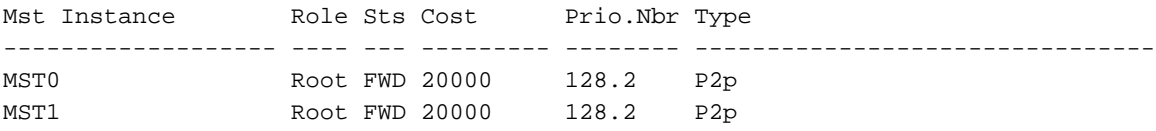

### Synchronisierung zwischen Regionen

Die Region 2 wurde der Topologie hinzugefügt. Dabei soll geprüft werden, wie zwei unterschiedliche Regionen interagieren und konvergieren. In dieser Kommunikation finden nur die Grenzschalter statt.

Da beide Enden der Verbindung den gleichen Kommunikationsprozess haben. Dieser Abschnitt konzentriert sich auf die Ausgaben von show spanning-tree mst of R1-SW2 und two BPDUs taken from a packet capture.

#### Topologie

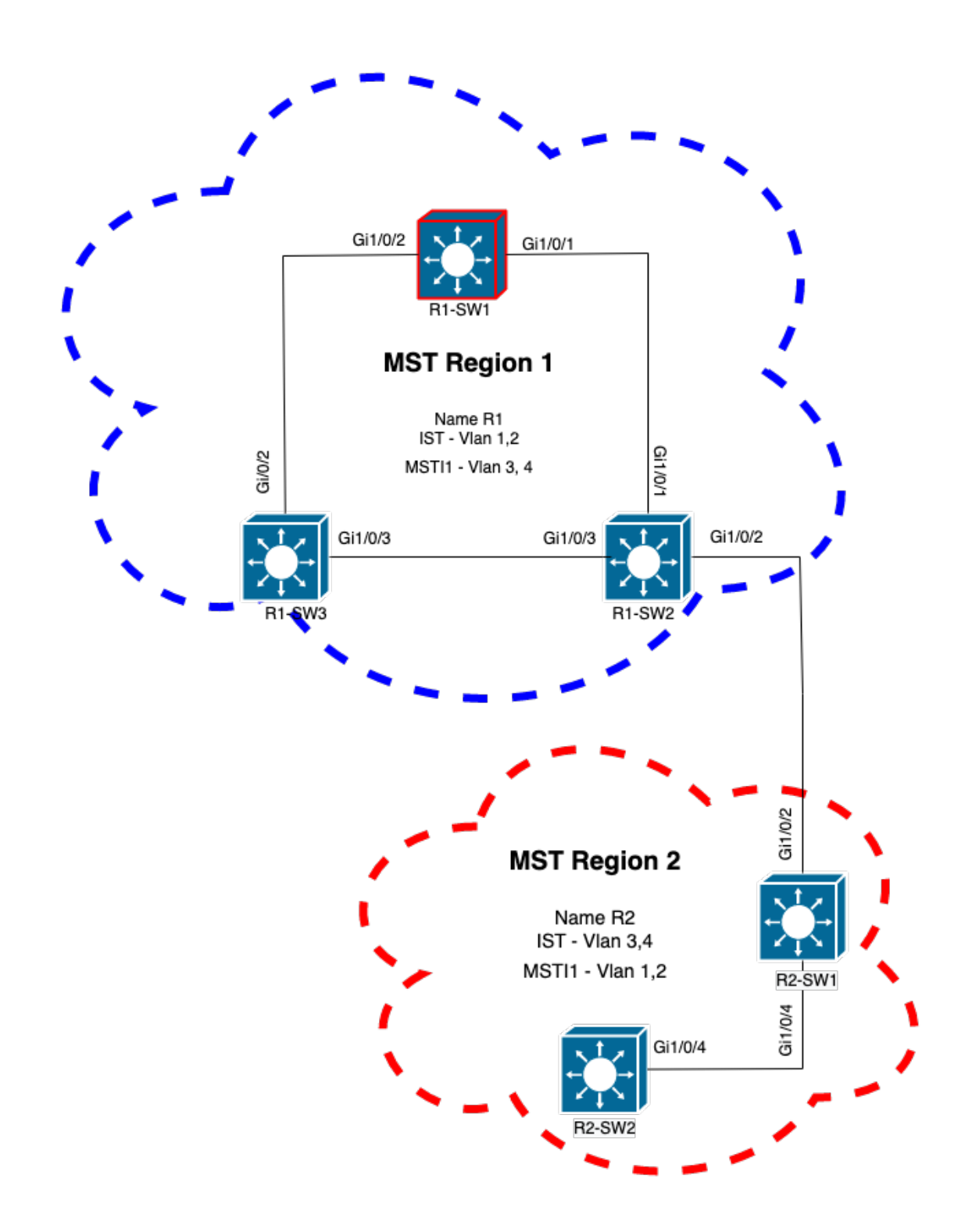

### Validierung

Dies ist die erste Kommunikation zwischen R1-SW2 aus Region 1 und R2-SW1 aus Region 2. Sobald eine Verbindung zwischen beiden Geräten besteht, senden diese einen BPDU.

Konzentrieren Sie sich auf die Schnittstelle Gi1/0/2 von R2-SW1, die als Ausgangszustand blockiert (BLK). Denken Sie daran, dass ein Switch-Port zum Zeitpunkt des Wahlvorgangs in den BLK-Status wechselt.

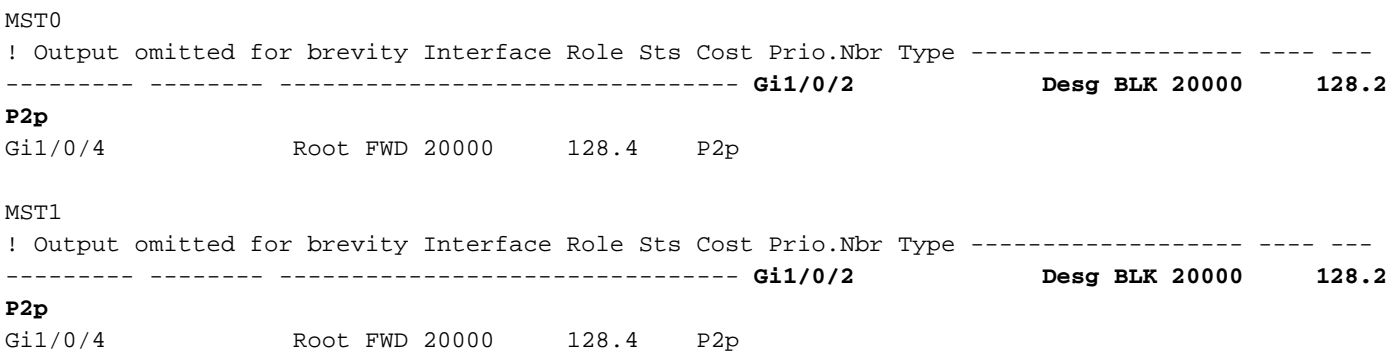

Bei der Paketerfassung wird dies an dieser ersten BPDU beobachtet, wobei die Markierungen für die Portrolle als "Designated" (Designiert) und "Proposal" (Angebot) angezeigt werden.

Das bedeutet, dass die Kommunikation bereits begonnen hat und beide Ports den Prozess der Synchronisierung gestartet haben, um eine Vereinbarung zu erstellen und die Portrollen und zustände festzulegen. Alles beginnt mit dem Vorschlagsmechanismus.

```
IEEE 802.3 Ethernet
    Destination: Spanning-tree-(for-bridges)_00 (01:80:c2:00:00:00)
     Source: Cisco_05:d6:02 (f0:4a:02:05:d6:02)
     Length: 121
Logical-Link Control
Spanning Tree Protocol
    Protocol Identifier: Spanning Tree Protocol (0x0000)
     Protocol Version Identifier: Multiple Spanning Tree (3)
    BPDU Type: Rapid/Multiple Spanning Tree (0x02)
     BPDU flags: 0x0e, Port Role: Designated, Proposal
         0... .... = Topology Change Acknowledgment: No
         .0.. .... = Agreement: No
         ..0. .... = Forwarding: No
         ...0 .... = Learning: No
         .... 11.. = Port Role: Designated (3)
         .... ..1. = Proposal: Yes
         .... ...0 = Topology Change: No
     Root Identifier: 24576 / 0 / f0:4a:02:1e:95:00
     Root Path Cost: 20004
    Bridge Identifier: 32768 / 0 / a0:f8:49:10:47:80
    Port identifier: 0x8002
    Message Age: 2
    Max Age: 20
    Hello Time: 2
    Forward Delay: 15
     Version 1 Length: 0
     Version 3 Length: 80
     MST Extension
```
Nach dem Austausch von BPDUs zwischen Switches wechselt der Status zu Learning (LRN).

Nachdem R2-SW1 die erste zuvor gezeigte BPDU empfängt, ist der LRN-Status der erste Übergangszustand nach dem Blockierungszustand.

![](_page_13_Picture_144.jpeg)

Sobald einer der Peers eine Vereinbarung getroffen hat und die Synchronisierung stattfindet (der Nachbar wird als übergeordneter Pfad zum Root akzeptiert), wechseln die Verbindungen sofort in den Weiterleitungsstatus.

Hier können Sie die BPDU beobachten, bei der die Flags als Learning gesetzt sind. Sie enthält auch das Flags für Benachrichtigungen bei Topologieänderungen, das ausgelöst wird, sobald der Port von LRN zu Forwarding (FWR) wechselt.

In diesem Zustand bestimmt MST, ob der Port an der Frame-Weiterleitung beteiligt ist oder nicht (Status BLK).

```
IEEE 802.3 Ethernet
Logical-Link Control
Spanning Tree Protocol
    Protocol Identifier: Spanning Tree Protocol (0x0000)
    Protocol Version Identifier: Multiple Spanning Tree (3)
    BPDU Type: Rapid/Multiple Spanning Tree (0x02)
    BPDU flags: 0x3d, Forwarding, Learning, Port Role: Designated, Topology Change
         0... .... = Topology Change Acknowledgment: No
         .0.. .... = Agreement: No
         ..1. .... = Forwarding: Yes
         ...1 .... = Learning: Yes
         .... 11.. = Port Role: Designated (3)
         .... ..0. = Proposal: No
         .... ...1 = Topology Change: Yes
     Root Identifier: 24576 / 0 / f0:4a:02:1e:95:00
     Root Path Cost: 20004
     Bridge Identifier: 32768 / 0 / a0:f8:49:10:47:80
    Port identifier: 0x8002
    Message Age: 2
   Max Age: 20
    Hello Time: 2
     Forward Delay: 15
     Version 1 Length: 0
     Version 3 Length: 80
     MST Extension
```
Schließlich wechselt der Switch-Port in den Weiterleitungsstatus, nachdem er alle an der Erstellung der Netzwerktopologie beteiligten Status durchlaufen hat.

Dies wäre der letzte Status des Ports mit der designierten Rolle (Desg) und dem Status FDW.

R2-SW1#**show spanning-tree mst**

![](_page_14_Picture_132.jpeg)

### Fehlerbehebung

Diese Fehler wurden während der Kommunikation zwischen R2-SW1 und R1-SW2 aktiviert.

```
debug spanning-tree mstp roles
debug spanning-tree mstp tc
debug spanning-tree mstp boundary
Beispiel:
R2-SW1#show debugging
Packet Infra debugs:
Ip Address Port
------------------------------------------------------|----------
Multiple Spanning Tree:
  MSTP port ROLES changes debugging is on
  MSTP Topology Change notifications debugging is on
  MSTP port BOUNDARY flag changes debugging is on
Beobachtete Protokolle
%LINK-3-UPDOWN: Interface GigabitEthernet1/0/2, changed state to down
%LINK-3-UPDOWN: Interface GigabitEthernet1/0/2, changed state to up
MST[0]: Gi1/0/2 is now designated port
MST[0]: Gi1/0/2 becomes designated - clearing BOUNDARY flag
MST[1]: Gi1/0/2 is now designated port
MST[0]: port Gi1/0/2 received external tc
MST[0]: port Gi1/0/2 received external tc
```

```
MST[1]: port Gi1/0/2 received tc
```

```
MST[0]: port Gi1/0/2 received external tc
MST[0]: port Gi1/0/2 received external tc
MST[1]: port Gi1/0/2 received tc
MST[0]: port Gi1/0/2 received external tc
MST[0]: port Gi1/0/2 received external tc
MST[1]: port Gi1/0/2 received tc
MST[0]: port Gi1/0/2 initiating tc
MST[1]: port Gi1/0/2 initiating tc
MST[0]: port Gi1/0/2 received external tc
MST[0]: port Gi1/0/2 received external tc
MST[1]: port Gi1/0/2 received tcsho span
%LINEPROTO-5-UPDOWN: Line protocol on Interface GigabitEthernet1/0/2, changed state to up
MST[0]: port Gi1/0/3 received internal tc
MST[0]: port Gi1/0/3 received internal tc
MST[0]: port Gi1/0/3 received internal tc
```
### PVST-Simulationsfehler

PVST-Simulation ist der Mechanismus, den MST verwendet, um mit Nicht-MST-Switches zu kommunizieren.

PVST-Switches erkennen MST-BPDUs nicht, da sie sich schlicht und einfach unterscheiden. Aus diesem Grund ist es wichtig, die Unterschiede zwischen PVST- und MST-BPDUs zu verstehen.

### PVST-BPDUs und MST-BPDUs

Es wurden zwei BPDUs erfasst, eine für PVST und eine für MST. Untersuchen Sie die Unterschiede zwischen den beiden.

PVST

- PVST sendet für jedes auf dem Switch konfigurierte VLAN eine BPDU. Wenn daher 100 VLANs konfiguriert sind, werden 100 BPDUs über alle Ports gesendet, um eine eigene schleifenfreie Topologie zu erstellen.
- PVST basiert auf dem klassischen STP

```
Ethernet II, Src: Cisco_06:19:01 (f0:4a:02:06:19:01), Dst: PVST+ (01:00:0c:cc:cc:cd)
     Destination: PVST+ (01:00:0c:cc:cc:cd)
     Source: Cisco_06:19:01 (f0:4a:02:06:19:01)
     Type: 802.1Q Virtual LAN (0x8100)
802.1Q Virtual LAN, PRI: 7, DEI: 0, ID: 3
    111. \dots \dots \dots \dots \vdots Priority: Network Control (7)
     ...0 .... .... .... = DEI: Ineligible
    \ldots 0000 0000 0011 = ID: 3
     Length: 50
Logical-Link Control
    DSAP: SNAP (0xaa)
     SSAP: SNAP (0xaa)
     Control field: U, func=UI (0x03)
     Organization Code: 00:00:0c (Cisco Systems, Inc)
     PID: PVSTP+ (0x010b)
Spanning Tree Protocol
    Protocol Identifier: Spanning Tree Protocol (0x0000)
     Protocol Version Identifier: Spanning Tree (0)
    BPDU Type: Configuration (0x00)
     BPDU flags: 0x01, Topology Change
         0... .... = Topology Change Acknowledgment: No
         .... ...1 = Topology Change: Yes
```

```
 Root Identifier: 32768 / 0 / 68:9e:0b:a0:f5:80
     Root Bridge Priority: 32768
     Root Bridge System ID Extension: 0
     Root Bridge System ID: Cisco_a0:f5:80 (68:9e:0b:a0:f5:80)
 Root Path Cost: 20000
 Bridge Identifier: 32768 / 0 / f0:4a:02:06:19:00
     Bridge Priority: 32768
     Bridge System ID Extension: 0
     Bridge System ID: Cisco_06:19:00 (f0:4a:02:06:19:00)
 Port identifier: 0x8001
 Message Age: 1
Max Age: 20
 Hello Time: 2
 Forward Delay: 15
 Originating VLAN (PVID): 3
     Type: Originating VLAN (0x0000)
     Length: 2
     Originating VLAN: 3
```
#### **MST**

- Das MST sendet eine einzelne BPDU für alle auf dem Switch konfigurierten MST-Instanzen. Dies wird durch die MST-Erweiterung (M records) erreicht, die über die Informationen aller Instanzen verfügt.
- MST basiert auf RSTP, d. h., dass alle systeminternen Mechanismen dieses Protokolls an MST geerbt wurden.
- Timer werden vom IST definiert und wirken sich auf alle anderen Instanzen innerhalb einer Region aus.

```
IEEE 802.3 Ethernet
    Destination: Spanning-tree-(for-bridges)_00 (01:80:c2:00:00:00)
     Source: Cisco_b8:be:81 (34:73:2d:b8:be:81)
     Length: 121
Logical-Link Control
     DSAP: Spanning Tree BPDU (0x42)
     SSAP: Spanning Tree BPDU (0x42)
     Control field: U, func=UI (0x03)
Spanning Tree Protocol
     Protocol Identifier: Spanning Tree Protocol (0x0000)
     Protocol Version Identifier: Multiple Spanning Tree (3)
     BPDU Type: Rapid/Multiple Spanning Tree (0x02)
     BPDU flags: 0x0e, Port Role: Designated, Proposal
         0... .... = Topology Change Acknowledgment: No
         .0.. .... = Agreement: No
         ..0. .... = Forwarding: No
         ...0 .... = Learning: No
         .... 11.. = Port Role: Designated (3)
         .... ..1. = Proposal: Yes
         .... ...0 = Topology Change: No
     Root Identifier: 32768 / 0 / 34:73:2d:b8:be:80
         Root Bridge Priority: 32768
         Root Bridge System ID Extension: 0
         Root Bridge System ID: Cisco_b8:be:80 (34:73:2d:b8:be:80)
     Root Path Cost: 0
     Bridge Identifier: 32768 / 0 / 34:73:2d:b8:be:80
         Bridge Priority: 32768
         Bridge System ID Extension: 0
         Bridge System ID: Cisco_b8:be:80 (34:73:2d:b8:be:80)
     Port identifier: 0x8001
```

```
 Message Age: 0
 Max Age: 20
 Hello Time: 2
 Forward Delay: 15
 Version 1 Length: 0
 Version 3 Length: 80
 MST Extension
     MST Config ID format selector: 0
     MST Config name: R1
     MST Config revision: 1
     MST Config digest: a423b8dbb209ccf6560f55618ab58726
     CIST Internal Root Path Cost: 0
     CIST Bridge Identifier: 32768 / 0 / 34:73:2d:b8:be:80
         CIST Bridge Priority: 32768
         CIST Bridge Identifier System ID Extension: 0
         CIST Bridge Identifier System ID: Cisco_b8:be:80 (34:73:2d:b8:be:80)
     CIST Remaining hops: 20
     MSTID 1, Regional Root Identifier 32768 / 34:73:2d:b8:be:80
         MSTI flags: 0x0e, Port Role: Designated, Proposal
             0... .... = Topology Change Acknowledgment: No
             .0.. .... = Agreement: No
             ..0. .... = Forwarding: No
             ...0 .... = Learning: No
             .... 11.. = Port Role: Designated (3)
             .... ..1. = Proposal: Yes
             .... ...0 = Topology Change: No
         1000 .... = Priority: 0x8
         .... 0000 0000 0001 = MSTID: 1
         Regional Root: Cisco_b8:be:80 (34:73:2d:b8:be:80)
         Internal root path cost: 0
         Bridge Identifier Priority: 8
         Port identifier priority: 8
         Remaining hops: 20
```
### Topologie

Der Switch mit PVST wurde dem Netzwerk hinzugefügt. Es verbindet die Bereiche 1 und 2 miteinander.

![](_page_18_Figure_0.jpeg)

### Validierung

Nachdem der PVST-Switch angeschlossen wurde, wechselt der Boundary-Port (gi1/0/1) des Switches R1-SW3 von Region 1 zu PVST, was inkonsistent ist, und blockiert den Port.

#### R1-SW3#**show spanning-tree mst**

![](_page_18_Picture_69.jpeg)

![](_page_19_Picture_144.jpeg)

Hinweis: Ähnliche Ausgangssignale werden auf R2-SW2 aus der Region 2 beobachtet, die ein weiterer Boundary-Port ist.

Dies geschah, weil eine dieser Regeln verletzt wurde

.

- Wenn sich die Root-Bridge für CIST innerhalb einer Nicht-MST-Region befindet, muss die Spanning-Tree-Priorität von VLANs 2 und höher in dieser Domäne besser (geringer) sein als die von VLAN 1.
- Wenn sich die Root-Bridge für CIST innerhalb einer MST-Region befindet, müssen die Spanning-Tree-Prioritäten der in den Nicht-MST-Domänen definierten VLANs 2 und höher schlechter (größer) sein als die des CIST-Roots.

Werfen Sie einen Blick auf die ungültigen Konfigurationen, die auf dem Switch eingerichtet wurden, um dieses Problem zu beheben:

Fall 1: Der PVST-Switch ist der Root für die VLANs 2-4, die VLANs 2-4 haben jedoch eine schlechtere (größere) Priorität als VLAN 1. In diesem Fall haben alle Switches außer dem PVST-Switch die standardmäßige STP-Priorität (32768).

PVST-SW1# **show run | inc span** spanning-tree mode pvst spanning-tree extend system-id **spanning-tree vlan 1 priority 4096 <- spanning-tree vlan 2-4 priority 16384 <-** spanning-tree mst configuration Protokoll beobachtet:

%SPANTREE-2-PVSTSIM\_FAIL: Blocking root port Gi1/0/1: Inconsitent inferior PVST BPDU received on VLAN 2, claiming root 16386:689e.0ba0.f580

Fall 2: Der PVST-Switch ist nicht der Root für VLANs 1. Die VLANs 2-4 haben jedoch eine bessere (geringere) Priorität als der Root. In diesem Fall hat root die Standardpriorität 24576. Dies bedeutet, dass die Root-Bridge nicht der Root für alle VLANs ist

spanning-tree extend system-id **spanning-tree vlan 1 prio 32768 <-- higher priority than the root spanning-tree vlan 2-4 priority 16384 <-- lower priority than the root** spanning-tree mst configuration Protokoll beobachtet:

%SPANTREE-2-PVSTSIM\_FAIL: Blocking root port Gi1/0/1: Inconsistent inferior PVST BPDU received on VLAN 2, claiming root 40962:689e.0ba0.f580

Sobald Sie die zuvor genannten Regeln beachtet haben, können Sie diese gültigen Konfigurationen verwenden, um dieses Problem zu löschen.

Fall 1:

PVST-SW1**# show run | inc span** spanning-tree mode pvst spanning-tree extend system-id **spanning-tree vlan 1 priority 16384 <-- VLAN 1 has a higher priority than all other VLANs spanning-tree vlan 2-4 priority 4096 <-** spanning-tree mst configuration Protokoll beobachtet:

%SPANTREE-2-PVSTSIM\_OK: PVST Simulation nconsistency cleared on port GigabitEthernet1/0/1. Fall  $2^{\cdot}$ 

PVST-SW1#**show run | inc span** spanning-tree mode pvst spanning-tree extend system-id **spanning-tree vlan 1 prio 32768 <-- higher priority than the root spanning-tree vlan 2-4 priority 40960 <-- higher priority than the root** spanning-tree mst configuration Protokoll beobachtet:

%SPANTREE-2-PVSTSIM\_OK: PVST Simulation nconsistency cleared on port GigabitEthernet1/0/1.

#### Fehlerbehebung

Überprüfen Sie die BPDUs mit den BPDU-Fehlerbehebungen, wenn keine Paketerfassung möglich ist.

debug spanning-tree mstp bpdu receive debug spanning-tree mstp bpdu transmit Beispiel: Für Switch 2 in Bereich 2, der mit dem PVST-Switch verbunden ist

```
R2-SW2#debug spanning-tree mstp bpdu receive
MSTP BPDUs RECEIVEd dump debugging is on
R2-SW2#debug spanning-tree mstp bpdu transmit
MSTP BPDUs TRANSMITted dump debugging is on
R2-SW2#debug condition interface gigabitEthernet 1/0/2 <-- interface facing PVST switch
```
%LINK-3-UPDOWN: Interface GigabitEthernet1/0/2, changed state to down %LINK-3-UPDOWN: Interface GigabitEthernet1/0/2, changed state to up MST[0]:-TX> Gi1/0/2 BPDU Prot:0 Vers:3 Type:2 MST[0]: Role :Desg Flags[P] Age:2 RemHops:19 MST[0]: CIST\_root:16385.689e.0ba0.f580 Cost :40000 MST[0]: Reg\_root :32768.f04a.0205.d600 Cost :20000 MST[0]: Bridge\_ID:32768.a0f8.4910.4780 Port\_ID:32770 MST[0]: max\_age:20 hello:2 fwdelay:15 MST[0]: V3\_len:80 region:R2 rev:1 Num\_mrec: 1 **MST[1]:-TX> Gi1/0/2 MREC MST[1]: Role :Desg Flags[MAP] RemHops:20 MST[1]: Root\_ID :32769.a0f8.4910.4780 Cost :0 MST[1]: Bridge\_ID:32769.a0f8.4910.4780 Port\_id:130** %LINEPROTO-5-UPDOWN: Line protocol on Interface GigabitEthernet1/0/2, changed state to up **MST[0]:-TX> Gi1/0/2 BPDU Prot:0 Vers:3 Type:2 MST[0]: Role :Desg Flags[P] Age:2 RemHops:19 MST[0]: CIST\_root:16385.689e.0ba0.f580 Cost :40000 MST[0]: Reg\_root :32768.f04a.0205.d600 Cost :20000 MST[0]: Bridge\_ID:32768.a0f8.4910.4780 Port\_ID:32770 MST[0]: max\_age:20 hello:2 fwdelay:15 MST[0]: V3\_len:80 region:R2 rev:1 Num\_mrec: 1** MST[1]:-TX> Gi1/0/2 MREC MST[1]: Role :Desg Flags[MAP] RemHops:20 MST[1]: Root\_ID :32769.a0f8.4910.4780 Cost :0 MST[1]: Bridge\_ID:32769.a0f8.4910.4780 Port\_id:130 **MST[0]:**

**MST[0]: Role :Desg Flags[FLTc] Age:0**

**MST[0]: CIST\_root:16385.689e.0ba0.f580 Cost :0**

**MST[0]: Bridge\_ID:16385.689e.0ba0.f580 Port\_ID:32770**

**MST[0]: max\_age:20 hello:2 fwdelay:15**

![](_page_21_Figure_5.jpeg)

Abschnitt können Sie ein Problem mit zwei Geräten feststellen, die keine Vereinbarung treffen konnten, und den Status der Ports richtig festlegen. **R1-SW1#show spanning-tree mst**

![](_page_21_Picture_128.jpeg)

![](_page_22_Picture_101.jpeg)

R1-SW1 (Root) bemerkte, dass ein neues Gerät mit ihm verbunden war. Es sendet also seine BPDU und definiert sich selbst als root.Er erhielt eine BPDU, die angibt, dass auf der anderen Seite des Links die Flags als Portrolle festgelegt sind: designiert, weitergeleitet und gelernt.Das bedeutet, dass der neue verbundene Switch einen besseren Pfad zum Root hat. Dies ist jedoch nicht möglich, da R1-SW1 der Root-Router ist und es keinen besseren Pfad dafür gibt.Da beide Switches die Vereinbarung nicht treffen und die Ports nicht korrekt einrichten konnten (da beide BPDUs einen besseren Pfad zum Root anzeigen), geht R1-SW1 davon aus, dass der neue Switch seine BPDUs nicht empfängt, und setzt den Portstatus auf P2P Dispute, um unidirektionale Szenarien zu vermeiden, die Schleifen verursachen können.MST-AnsätzeWie in diesem Dokument festgestellt, kann MST komplizierter sein, wenn dem Netzwerk weitere Switches hinzugefügt werden. Aus diesem Grund ist es wichtig, unterschiedliche Ansätze für ein und dasselbe Netzwerk zu haben. Beispiel:Wenn sich das festgestellte Problem nicht innerhalb der MST-Region, sondern in einer PVST-Domäne befindet, können Sie ein umfassenderes Bild erhalten und alles innerhalb der MST-Regionen ignorieren (CST-Perspektive).

![](_page_23_Picture_0.jpeg)

Wenn das Problem jedoch vermutlich zwischen MST-Regionen oder innerhalb einer Region auftritt, bietet CIST eine bessere Perspektive.

![](_page_24_Figure_0.jpeg)

Bei Bedarf können Sie sich auf die Portrollen und den Status der Switches konzentrieren

![](_page_25_Figure_0.jpeg)

## Zugehörige Informationen

- [Grundlegendes zum Spanning Tree Protocol \(802.1s\)](https://www.cisco.com/c/de_de/support/docs/lan-switching/spanning-tree-protocol/24248-147.html?referring_site=bodynav)
- [Layer-2-Konfigurationsleitfaden, Cisco IOS XE Amsterdam 17.3.x \(Catalyst 9300-Switches\)](/content/en/us/td/docs/switches/lan/catalyst9300/software/release/17-3/configuration_guide/lyr2/b_173_lyr2_9300_cg/configuring_multiple_spanning_tree_protocol.html)
- [Layer 2- und Layer 3-Konfigurationsleitfaden, Cisco IOS XE Everest 16.5.1a \(Catalyst 9300-](/content/en/us/td/docs/switches/lan/catalyst9300/software/release/16-5/configuration_guide/lyr2_lyr3/b_165_lyr2_lyr3_9300_cg/b_165_lyr2_lyr3_9300_9500_cg_chapter_01.html) [Switches\)](/content/en/us/td/docs/switches/lan/catalyst9300/software/release/16-5/configuration_guide/lyr2_lyr3/b_165_lyr2_lyr3_9300_cg/b_165_lyr2_lyr3_9300_9500_cg_chapter_01.html)
- [PVST-Simulation auf MST-Switches](https://www.cisco.com/c/de_de/support/docs/lan-switching/multiple-instance-stp-mistp-8021s/116464-configure-pvst-00.html#anc8)
- Cisco Bug-ID <u>[CSCvy02075](https://tools.cisco.com/bugsearch/bug/CSCvy02075)</u> Switch leitet eingehenden Datenverkehr an Ports mit blockierendem BLK-Status weiter

### Informationen zu dieser Übersetzung

Cisco hat dieses Dokument maschinell übersetzen und von einem menschlichen Übersetzer editieren und korrigieren lassen, um unseren Benutzern auf der ganzen Welt Support-Inhalte in ihrer eigenen Sprache zu bieten. Bitte beachten Sie, dass selbst die beste maschinelle Übersetzung nicht so genau ist wie eine von einem professionellen Übersetzer angefertigte. Cisco Systems, Inc. übernimmt keine Haftung für die Richtigkeit dieser Übersetzungen und empfiehlt, immer das englische Originaldokument (siehe bereitgestellter Link) heranzuziehen.